## 大分銀行 ビジネスダイレクト 外為Webサービス

### 操作マニュアル

Ξ

Ξ

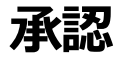

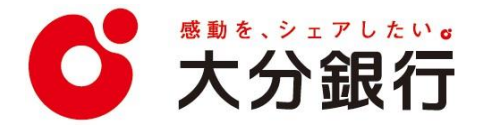

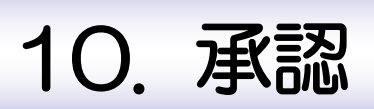

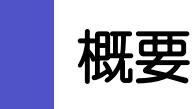

承認依頼者から、自身が承認者に指定された取引について、承認または差戻しすることができます。 また、一括承認機能により、複数の取引を一度に承認することも可能です。 なお、承認操作は各業務とも共通の手順ですので、ここでは、「仕向送金」を例に説明します。

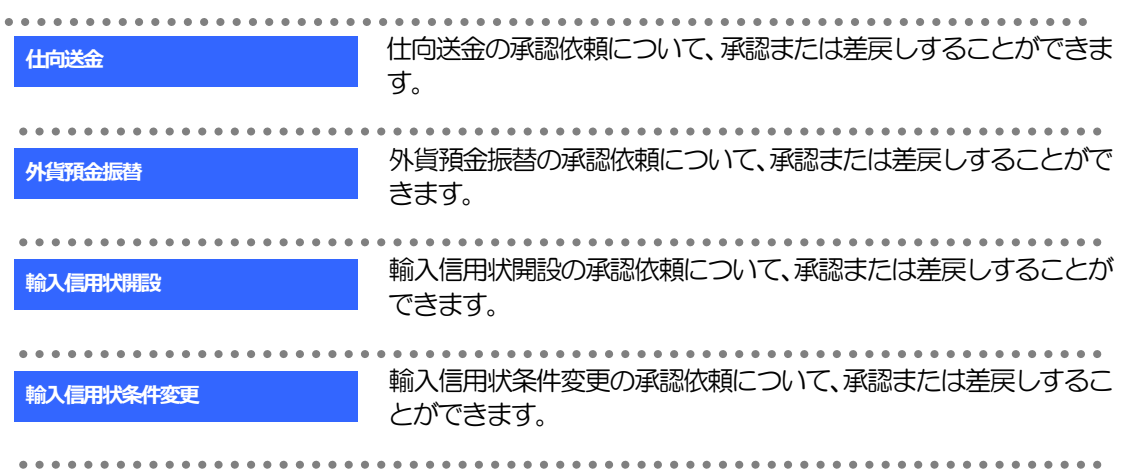

# 2 操作手順(仕向送金を例とします)

## 2.1 取引の承認/差戻し 2.1.1 メニューを表示して、[承認] > [仕向送金] を選択しま す。

### 2.1.2 承認待ち取引一覧を表示します。□

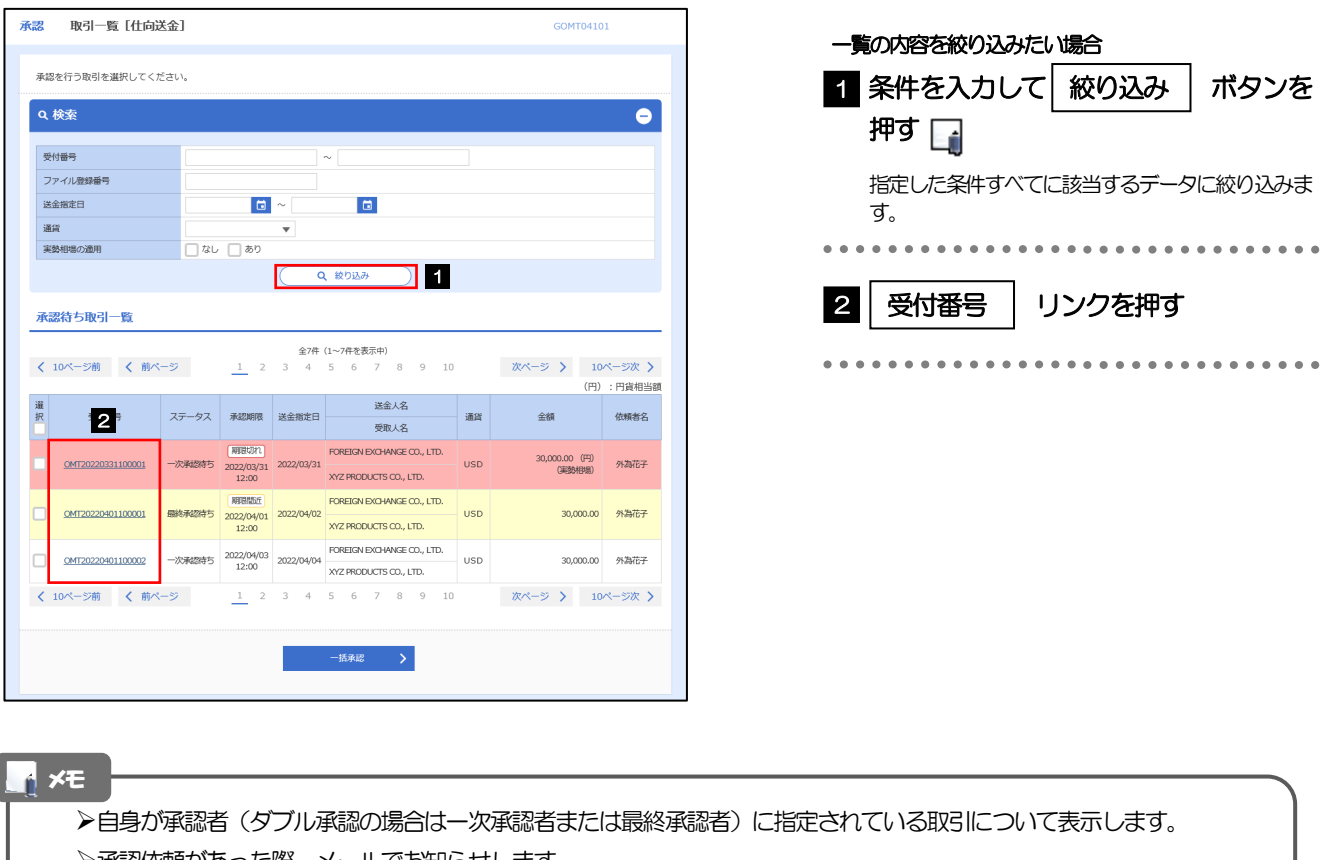

承認依頼があった際、メールでお知らせします。 • 承認依頼者からの承認依頼時

- ダブル承認の場合、一次承認者からの最終承認依頼時
- ▶「ファイル登録番号」を指定して、一括依頼単位(ファイル登録単位)に絞り込むこともできます。
- 「外為トップ」画面「承認待ちのお取引」から直接遷移することも可能です。
- **▶ → → 市報 → → 押下により、複数件の取引をまとめて承認することもできます。>>>> P.108 参照**

### 2.1.3 依頼内容を確認し、[承認]または [差戻し] を押しま す。

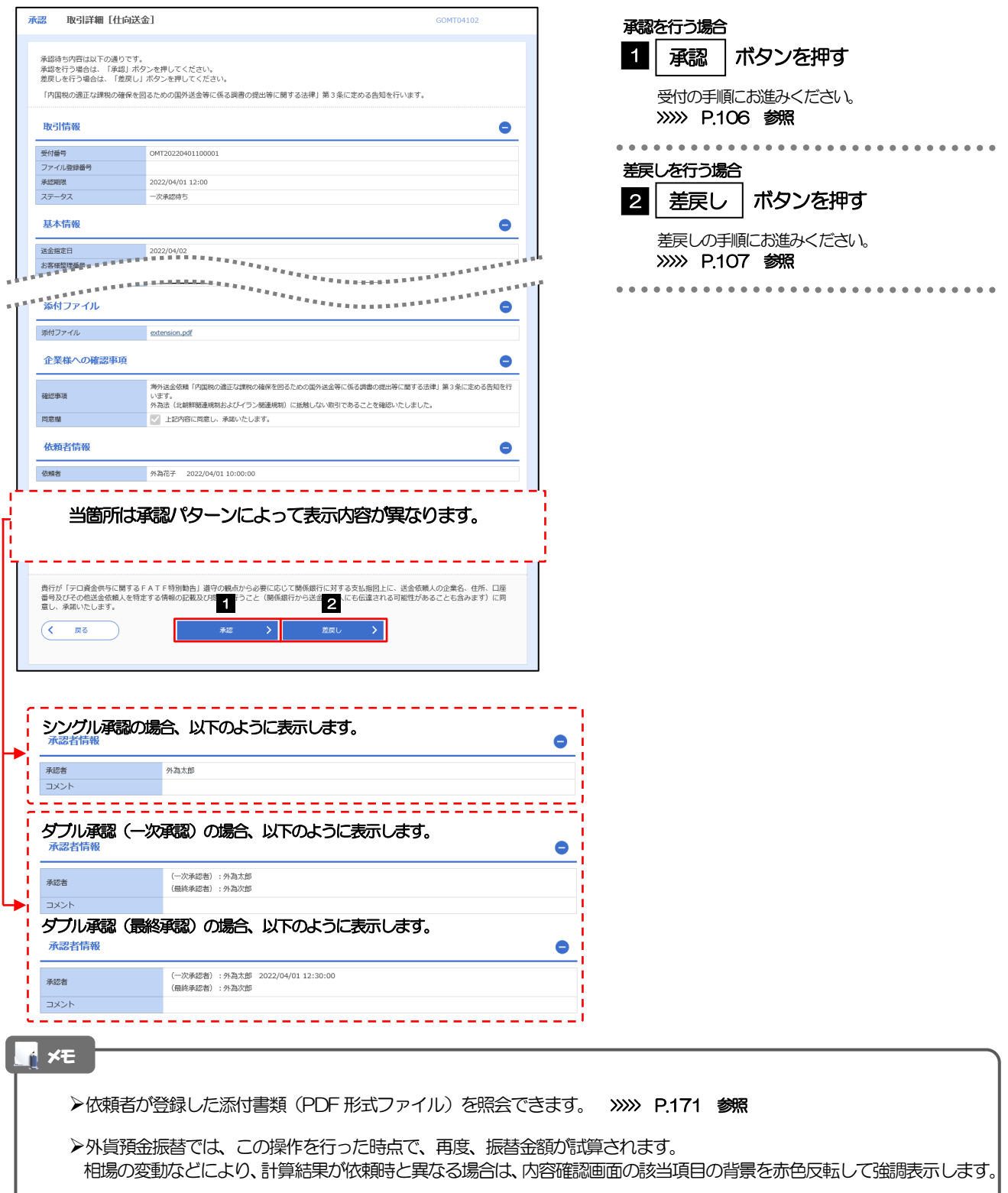

### 2.1.4 承認を行います。

(1) 依頼内容を確認し、[実行]を押します。

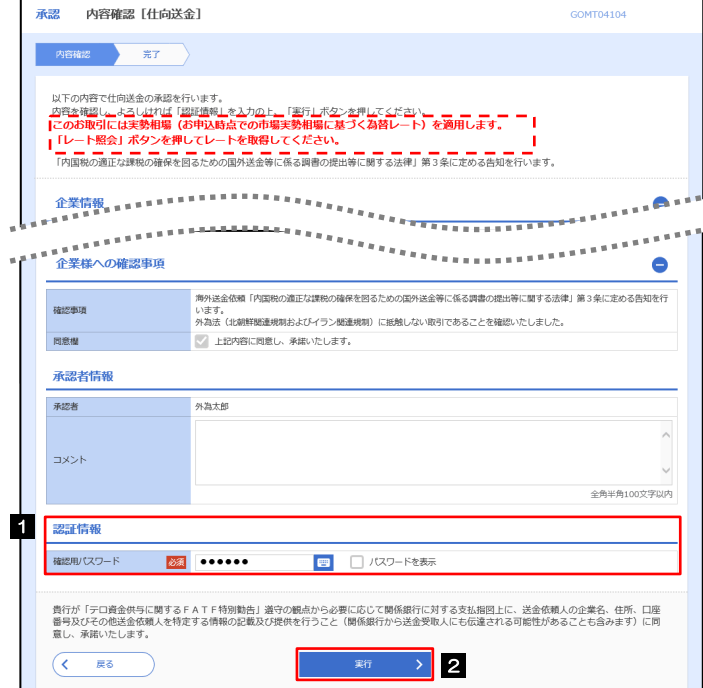

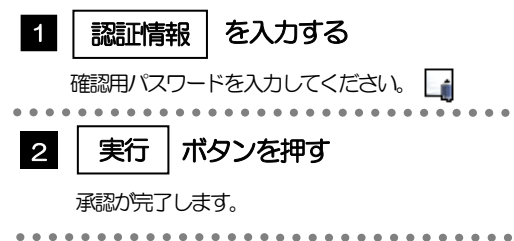

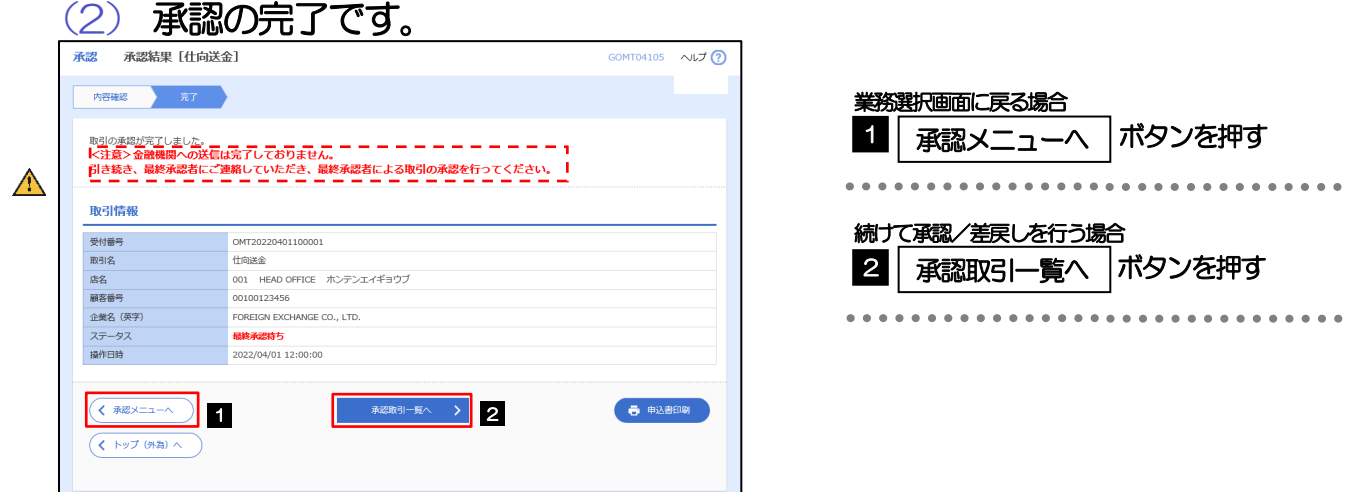

#### $\triangle$ 注意

- ▶このメッセージが表示された場合、該当のお取引はお客さま社内で最終承認待ち (一次承認済み) の状態となっており、 弊行へのお申込はまだ完了しておりません。引き続き最終承認者にご連絡のうえ、承認操作(>>>>> P.104 参照)を依 頼してください。(お客さまの承認パターンがダブル承認で一次承認を行った場合、さらに最終承認者による最終承認 が必要となります。)
- シングル承認の場合、またはダブル承認で最終承認を行った場合は、この操作で弊行へのお申込みが完了します。(メッ セージも表示されません。)

### 2.1.5 差戻しを行います。

(1) 依頼内容を確認し、[実行]を押します。

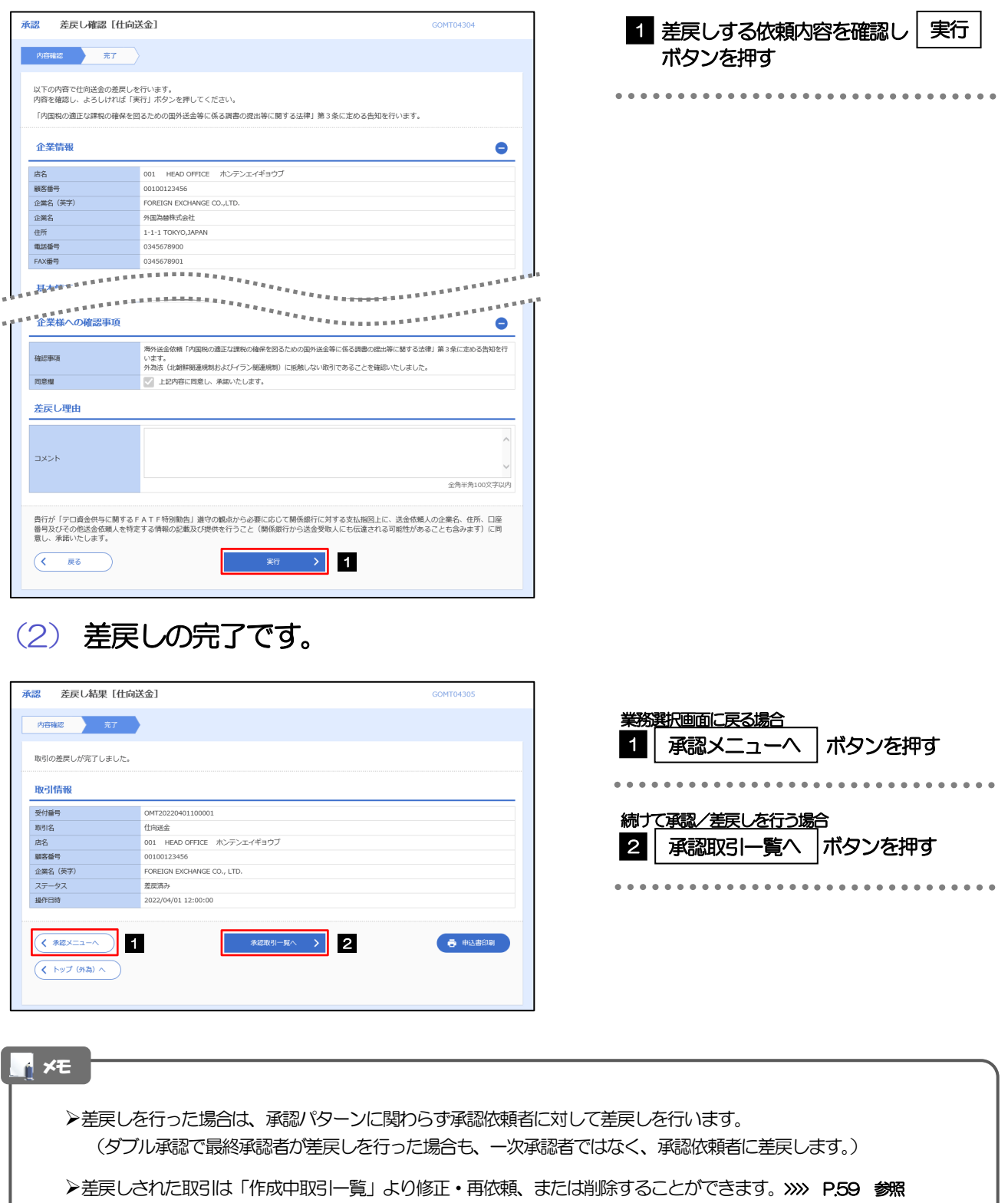

### 2.1.6 一括承認を行います。

### (1) 承認待ち取引一覧より、承認する取引を選択します。

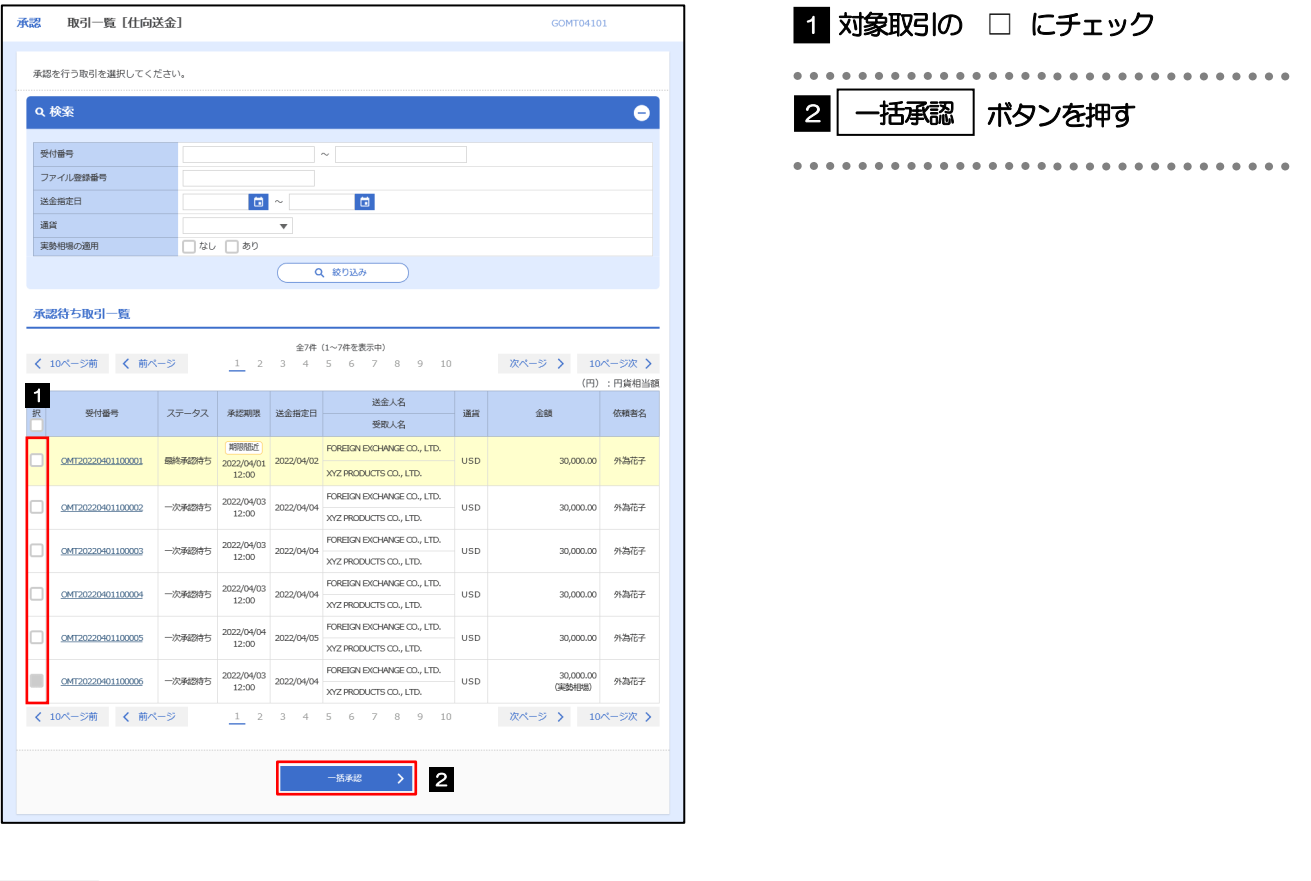

メモ

▶一括承認が可能な取引件数は最大50件 (承認待ち取引一覧の1ページあたり最大表示件数)です。

外貨預金振替では、一括承認を行うことはできません。

### (2) 一覧の取引内容を確認し、[実行]を押します。

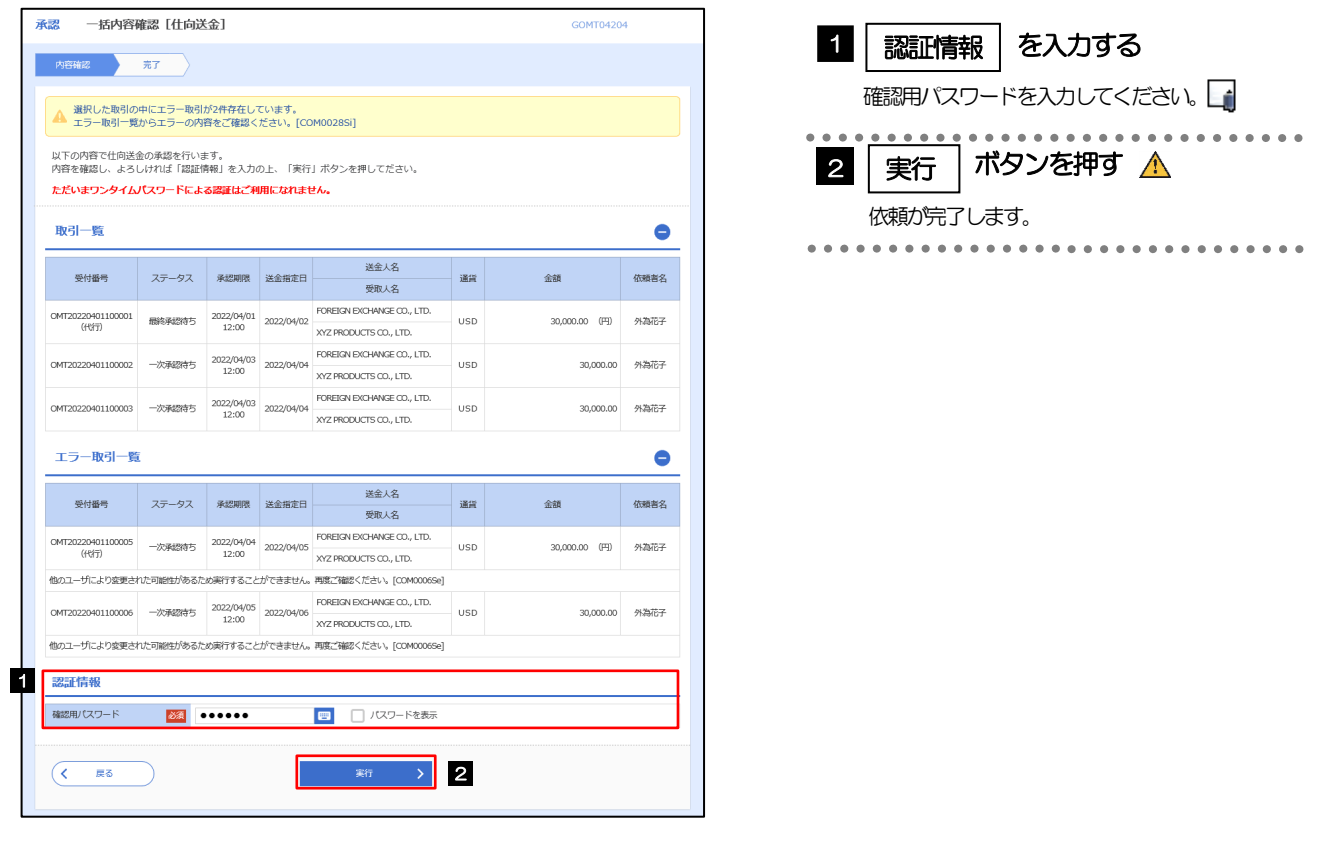

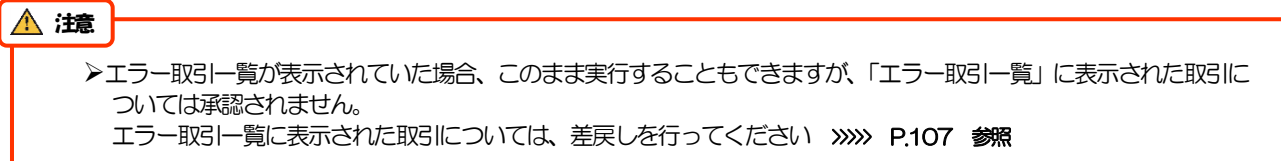

(3) 一括承認の完了です。

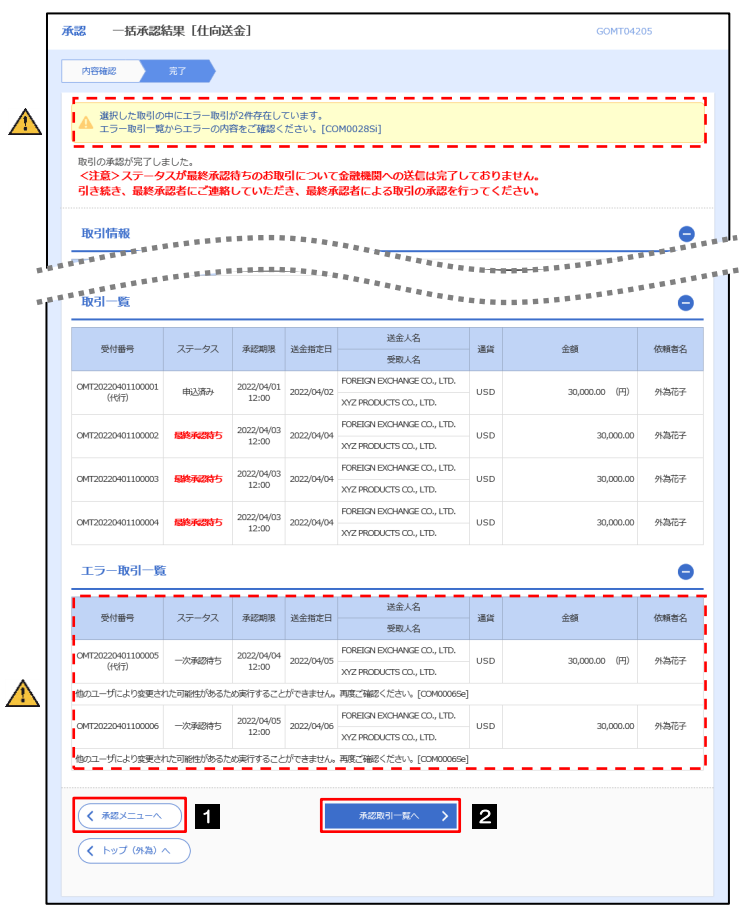

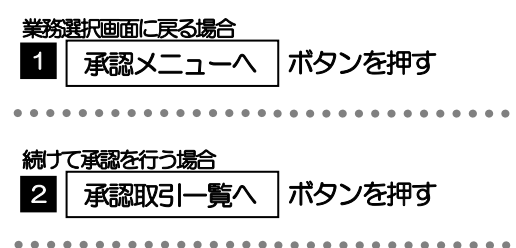

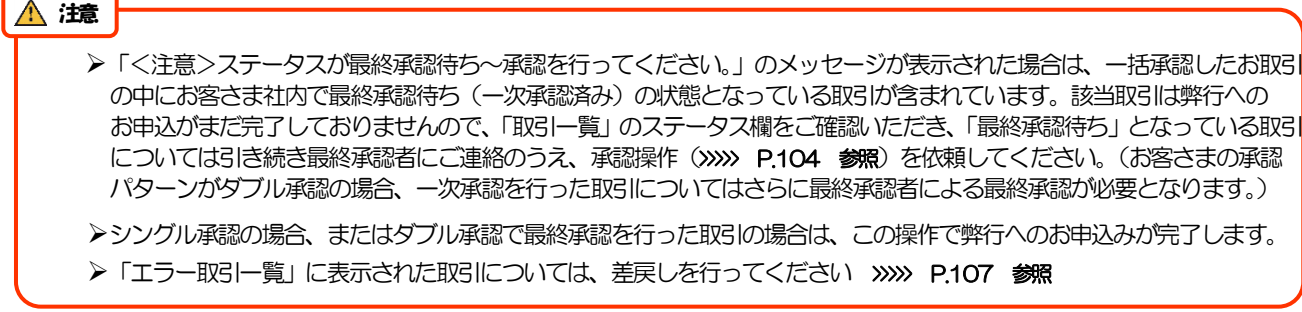

外為WEBサービスの操作・ご利用方法などに関するお問い合わせは

# 大分銀行 外為Webサポートデスク ಕ್ 0120-849-400 受付時間/平日9:00~17:00(銀行休業日は除きます)

※時間外および銀行休業日については、翌営業日にお問い合わせください。

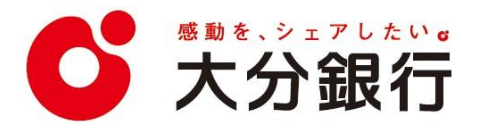